## 登入說明

→進入臺南一中首頁,往下瀏覽,點選校務行政系統

- →進入系統,點選1家長 身分
- →請先看說明2的登入資訊
- → 3 鍵入帳號、密碼,登入系統

(若無法登入,請寄信至註冊組信箱 reges@gm.tnfsh.tn.edu.tw)

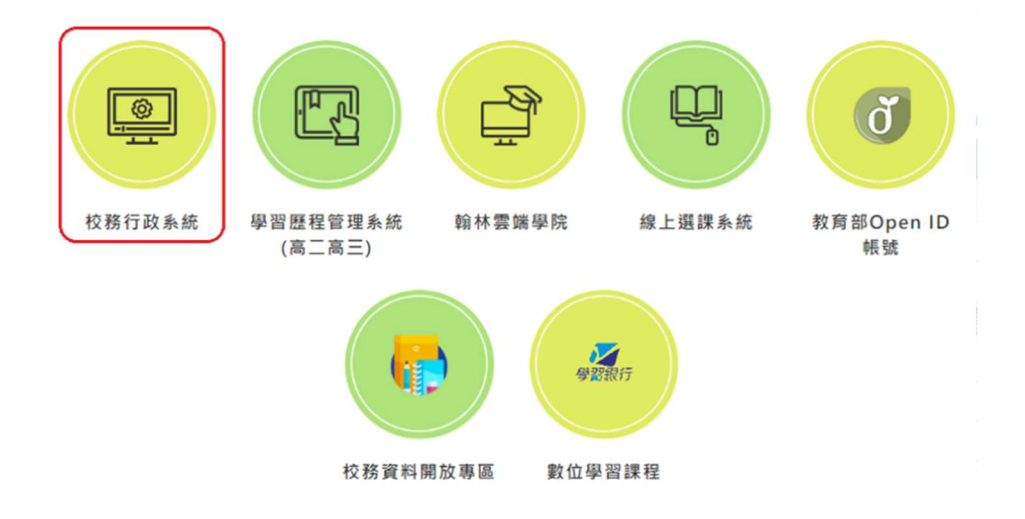

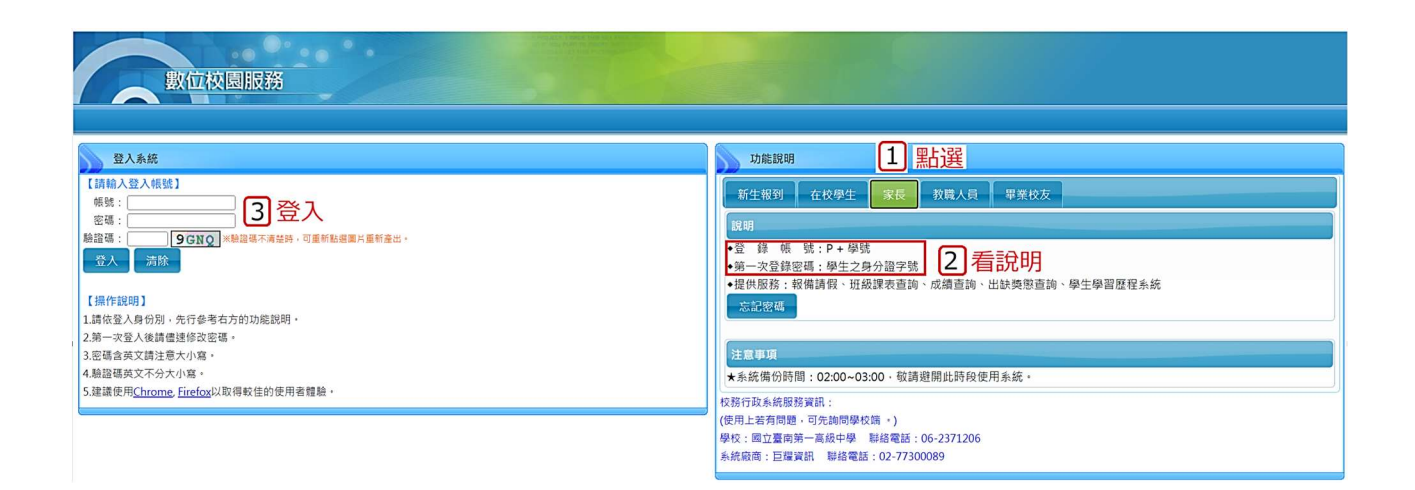

## 成績查詢系統說明

→點選1學生線上

→點選 +01各項查詢

→點選 2 查詢個人成績(此時畫面右方會自動帶出多項資料)

→點選<mark>3</mark>欲查詢的學期成績(點選成功欄位會反黃,畫面會自動帶出當學期各次考試項目)

→點選<mark>4</mark>欲查詢的考試項目(點選成功欄位會反黃,畫面會自動帶出各項科目成績)

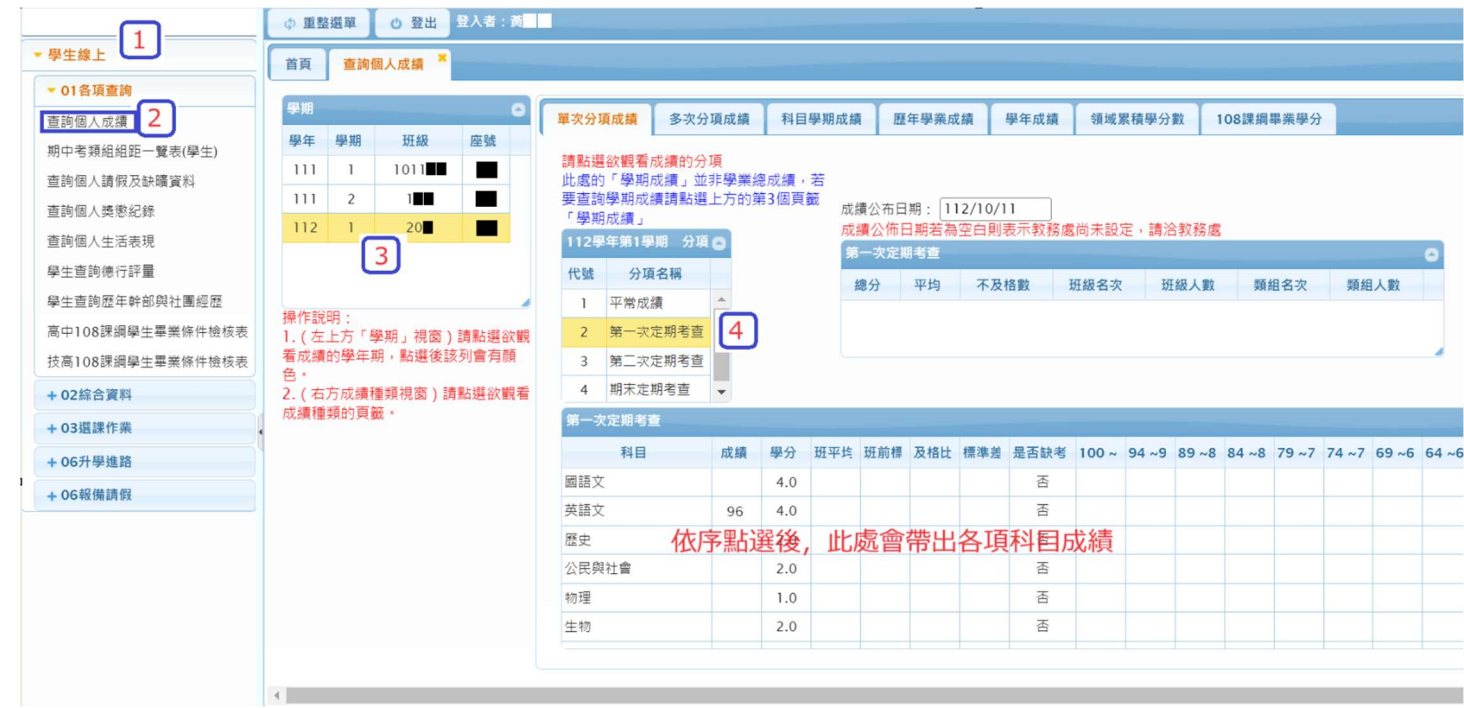